# Wimmera South West Area Tips to Assist your Child in a Virtual Class using Webex Meetings Why? Webex is the preferred video conferencing platform for Department of Education and Training users. On this online platform teaching and learning can be similar to classroom instruction. Teachers and students can see, hear and interact with each other. What? Teaching and learning can occur on the Webex video conferencing platform using a range of tools and applications. The host of the meeting can access these for the participants. How? STFP 1 As the student, make sure you have all the equipment needed for the lesson prior to logging on. This may be items such as: pens, pencils, paper, calculator, whiteboard, whiteboard markers, etc. Your teacher will let you know this in advance. STEP 2 Log onto the meeting at the scheduled time using the information provided by the teacher *(see Students Logging onto a Scheduled Meeting help sheet for more information).* Features Move your mouse (or touch the iPad screen) to the lower part of the screen and a series of circles will appear. End or leave meeting Microphone Participants More

### Microphone:

Camera

Mutes and unmutes the microphone. This can also be done by tapping the space bar. The microphone is muted when the icon is orange.

Mute your microphone when you enter the meeting and only unmute when you want to speak. The teacher (host) can mute or unmute participants' microphones as well.

Chat

### Camera:

Angle your camera to focus on your face and think about what can be seen behind you. Turn on and off the camera. The camera is off when the icon is orange.

### Participants:

Click on the Participants button. Names of participants will appear in the right hand side panel in alphabetical order. Icon becomes blue when this is enabled.

The person logged on will appear first, then the host.

Participants can raise or lower their hand virtually using the hand icon.

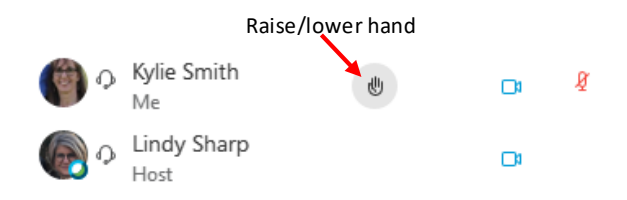

## Chat:

Click on the Chat button. This adds a meeting chat to the right hand side panel. Icon becomes blue when this is enabled.

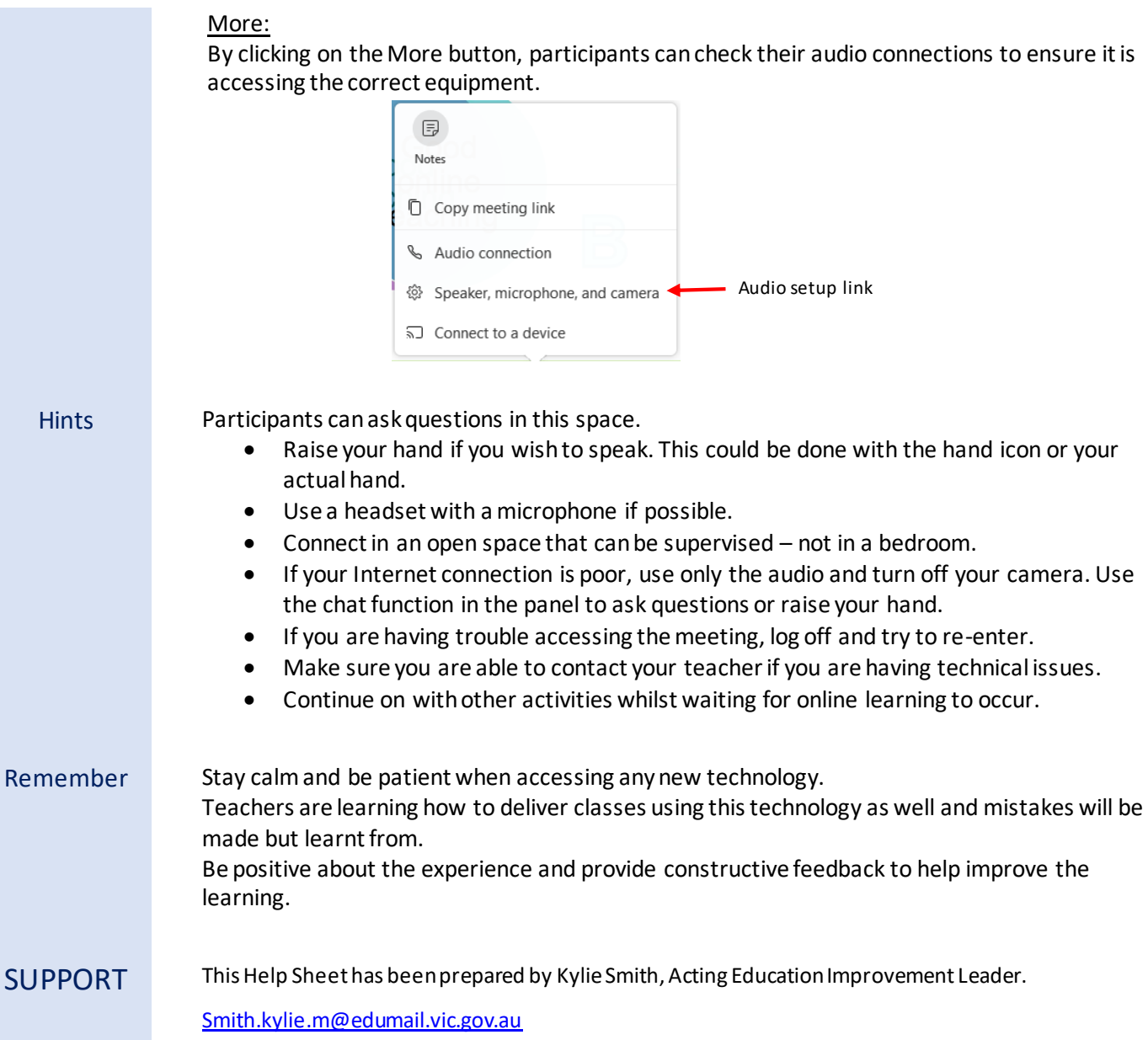